## ピカサを起動させて右上がログアウトになっていることを確認します。

hiroko7772009@hiroko777.sakura.ne.jp| | ウェブ アルバム| | ログアウト

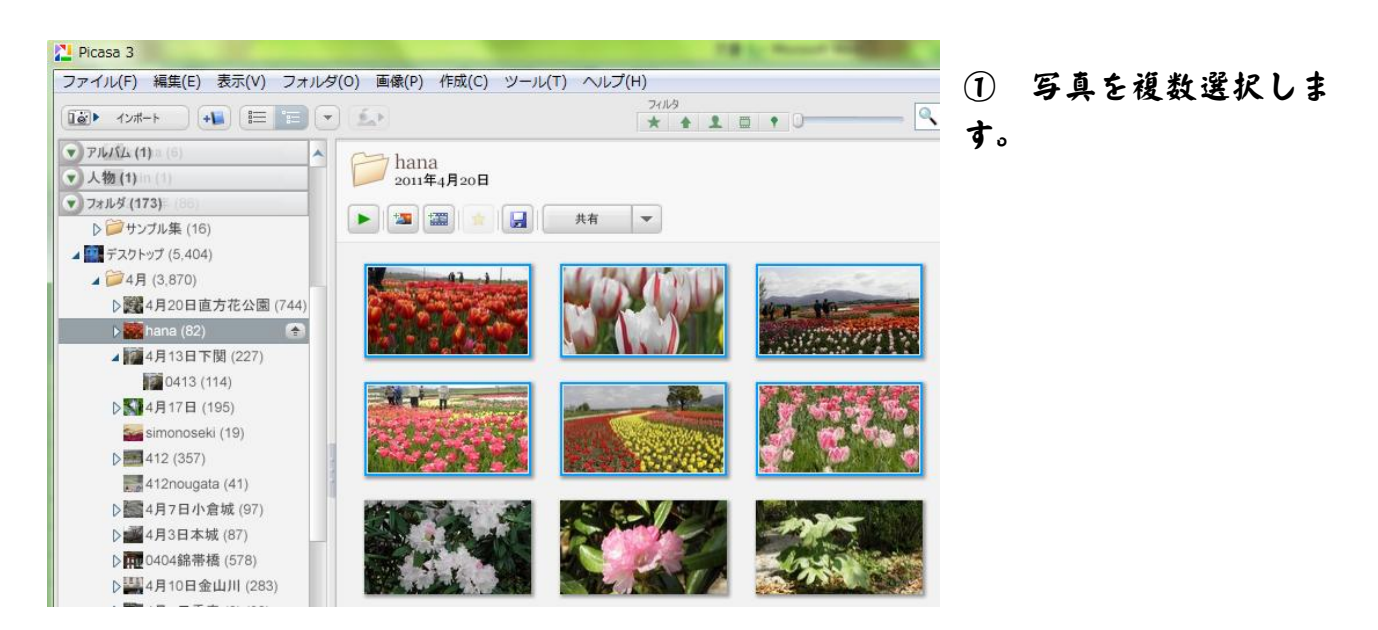

② 選択した写真は下のエリアに表示されるので、これでよければアップロードを クリックします。

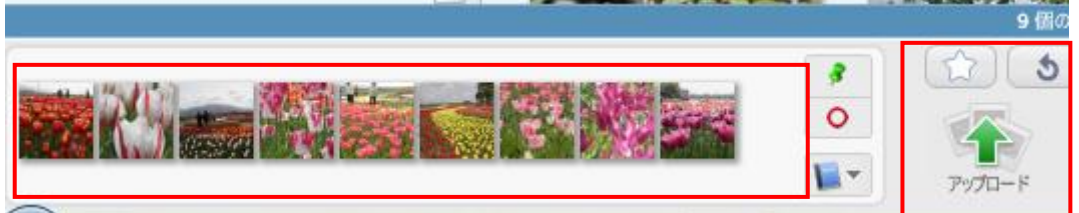

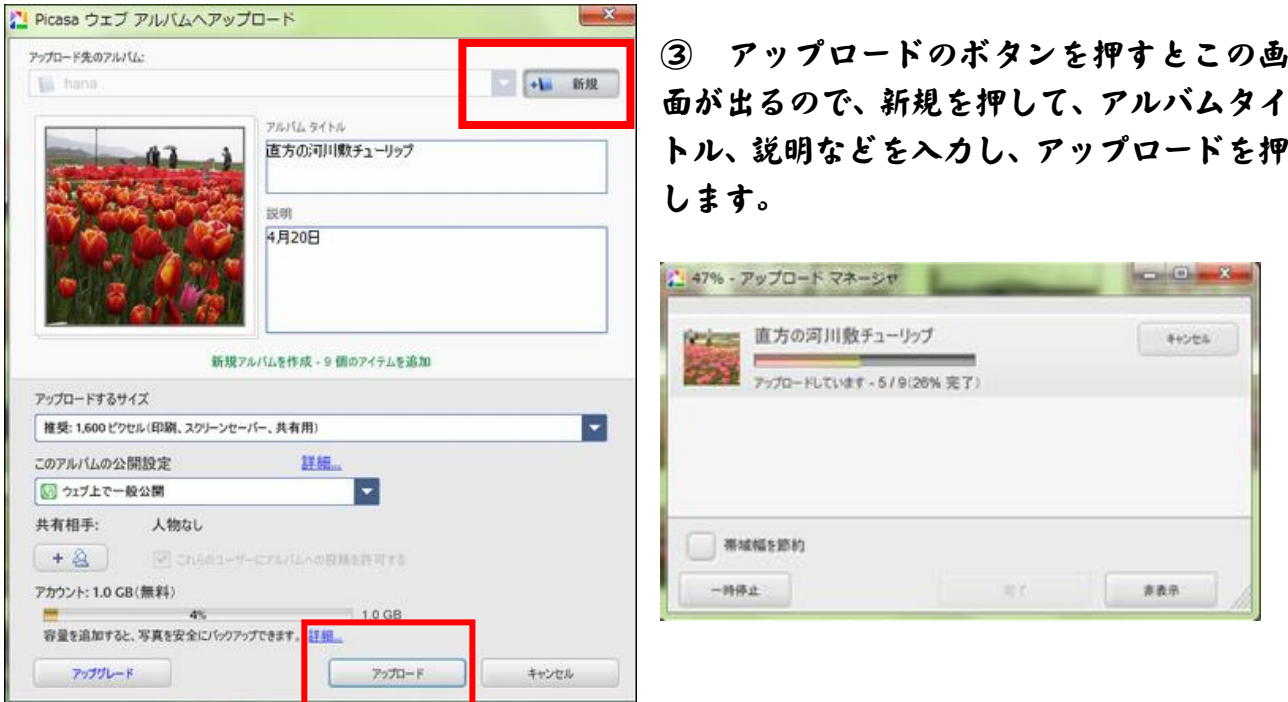

アルバムが完了したら下図のダイアログが出ます、オンライン表示をクリックして アルバムを確認します。

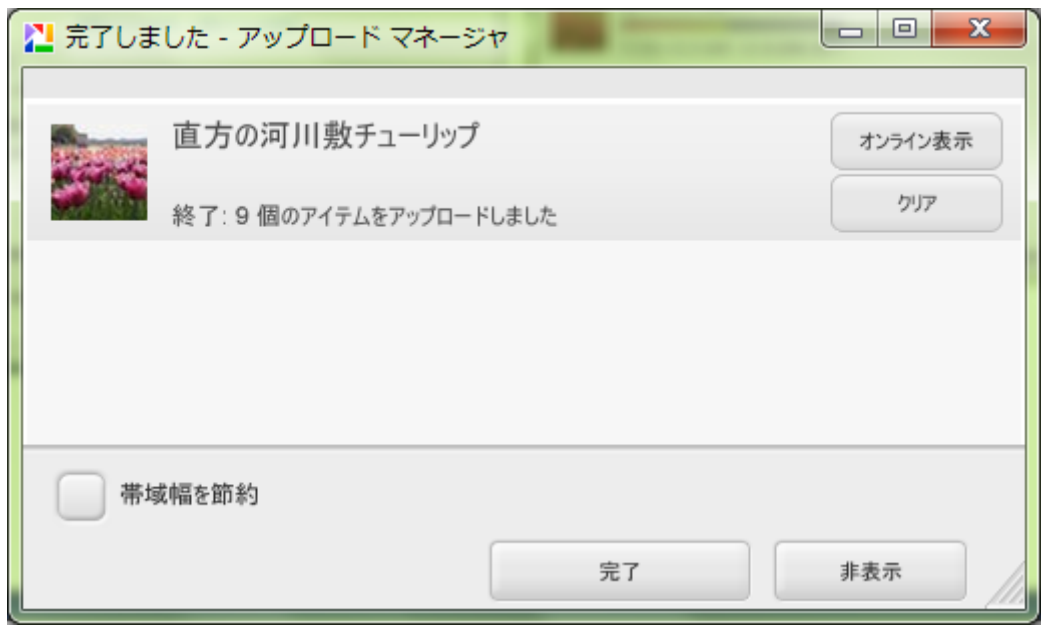

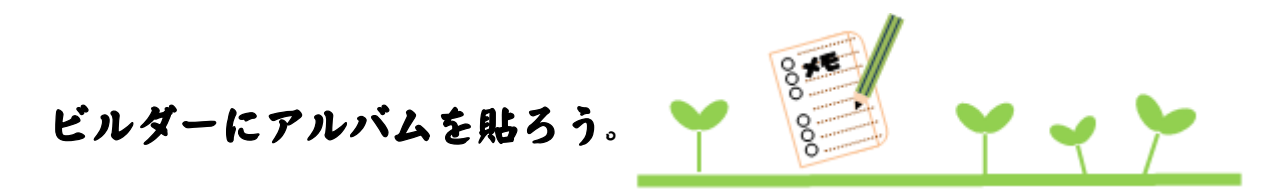

出来上がった、アルバムをホームページにスライドショーとして リンクすることができます。

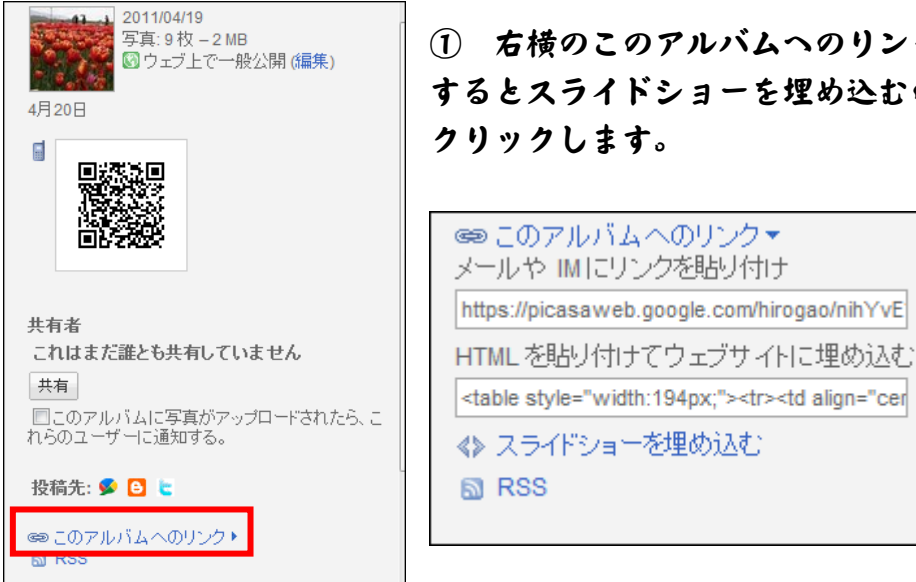

① 右横のこのアルバムへのリンクをクリック するとスライドショーを埋め込むの表示が出るので クリックします。

## ② スライドショーを埋め込むタグをコピーします。

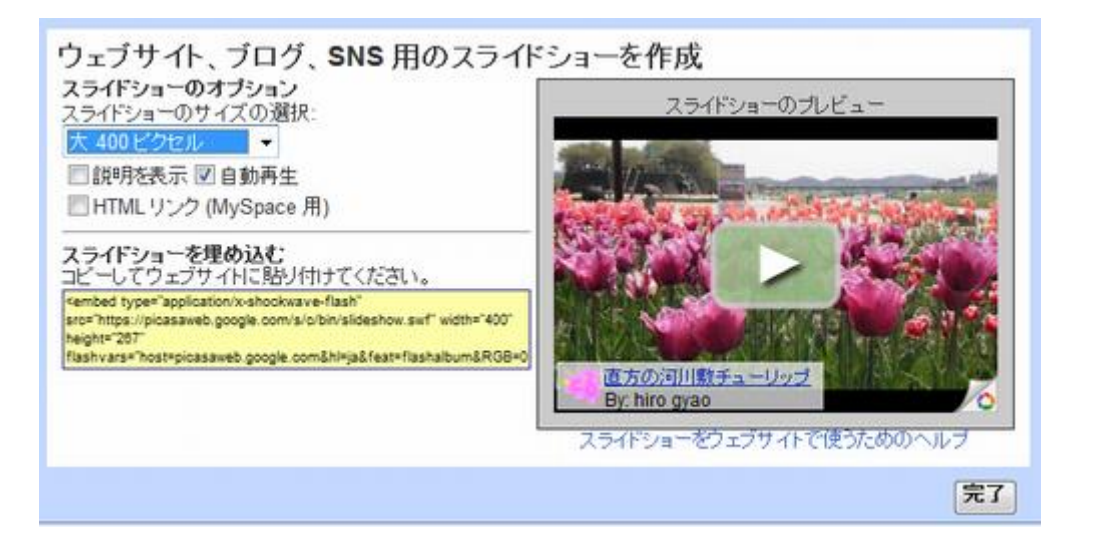

③ ビルダーでページを開きます。

貼りたい場所に文字を書いて選択をして目印にすると HTML タブでタグを貼り付けると、 貼りたい場所を指定できます。

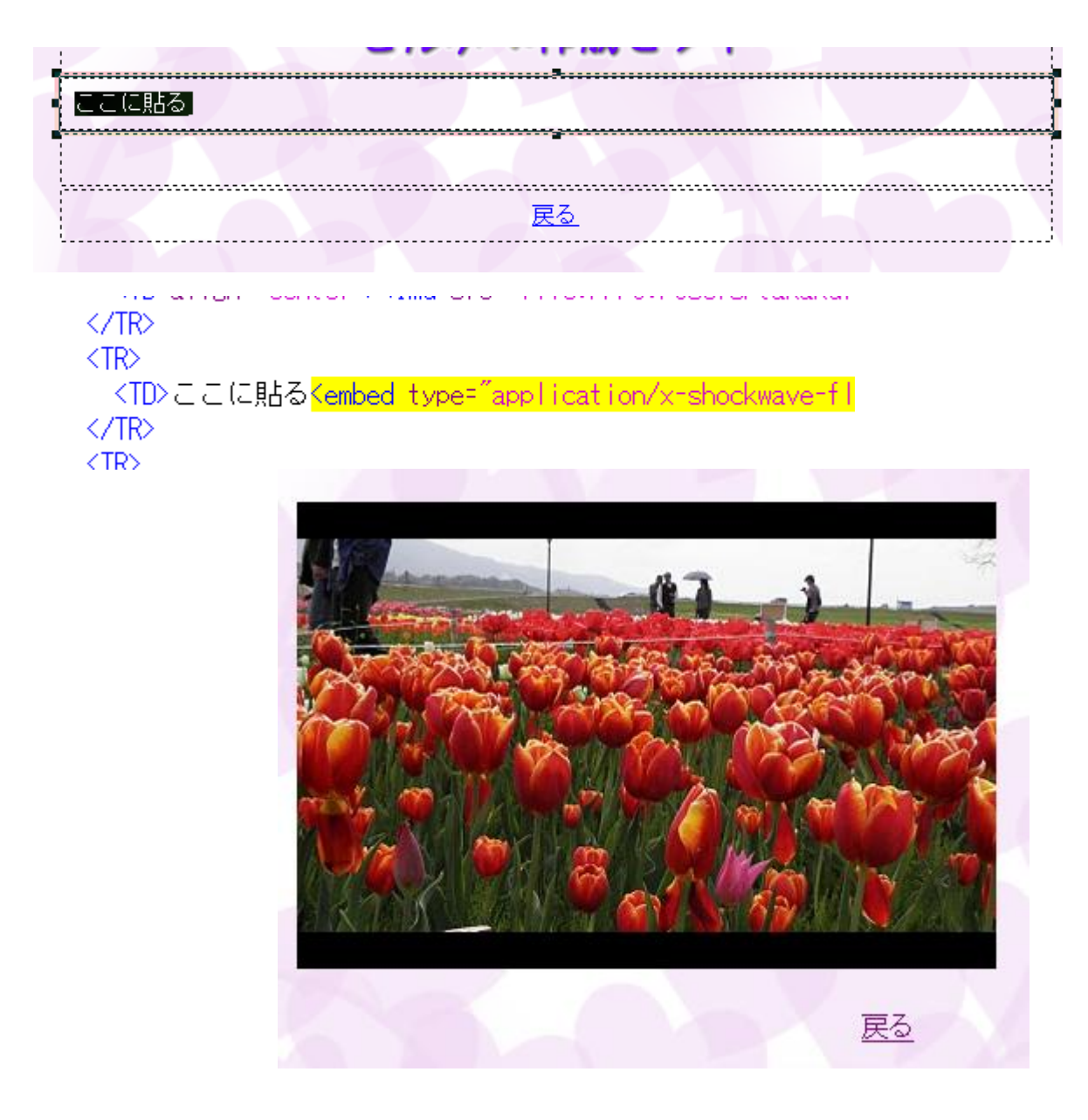